### **Quick Start Guide**

#### Welcome

Health Regulatory Change Analyzer provides you with research tools to better understand changes to the CMS Manuals and the Code of Federal Regulations

Before you get started, watch this 2 minute training video

*Use this guide to understand:* 

- > What content is within Health Regulatory Change Analyzer?
- > How do I use the timeline?
- > How do I compare documents?
- > How does the calendar widget & active date work?
- > How do I search for documents?

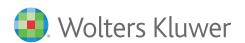

#### **Quick Start Guide**

### **Content Within Health Regulatory Change Analyzer**

Health Regulatory Change Analyzer includes current and historical versions of the CMS Manuals and the Code of Federal Regulations. The two data sets can be accessed at the top level of navigation:

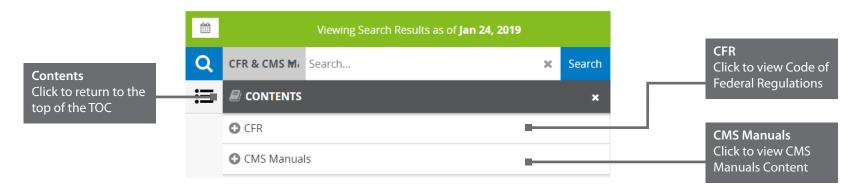

The following versions are available within Health Regulatory Change Analyzer:

CMS Manuals 2008 to Present (some content prior to 2008 will be added iteratively post launch)
Code of Federal Regulations 2009 to Present

- Title 21: Food and Drugs
- Title 42: Public Health
- Title 45: Public Welfare

#### **Upcoming Updates for CMS Manuals:**

> Content for CMS Manuals prior to 2008 will be added as an enhancement over time post launch.

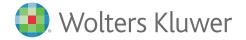

#### **Quick Start Guide**

### Using the Timeline

The timeline presents the changed versions of the selected document:

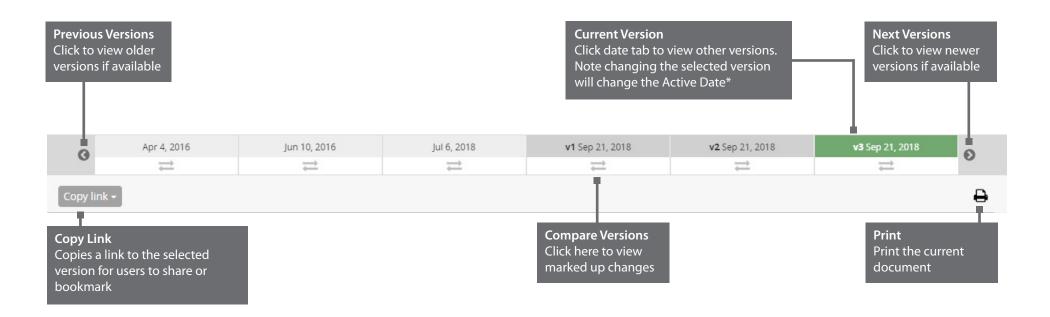

It is common for CMS Manuals to use the same Effective Date for multiple document versions. In these instances, the timelines will display the version number from the document contents and order the timeline events based on this. Documents are in ascending order from left to right on the timeline.

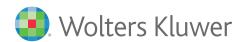

#### **Quick Start Guide**

### **Comparing Documents**

The timeline allows you to compare the differences between two versions of a document:

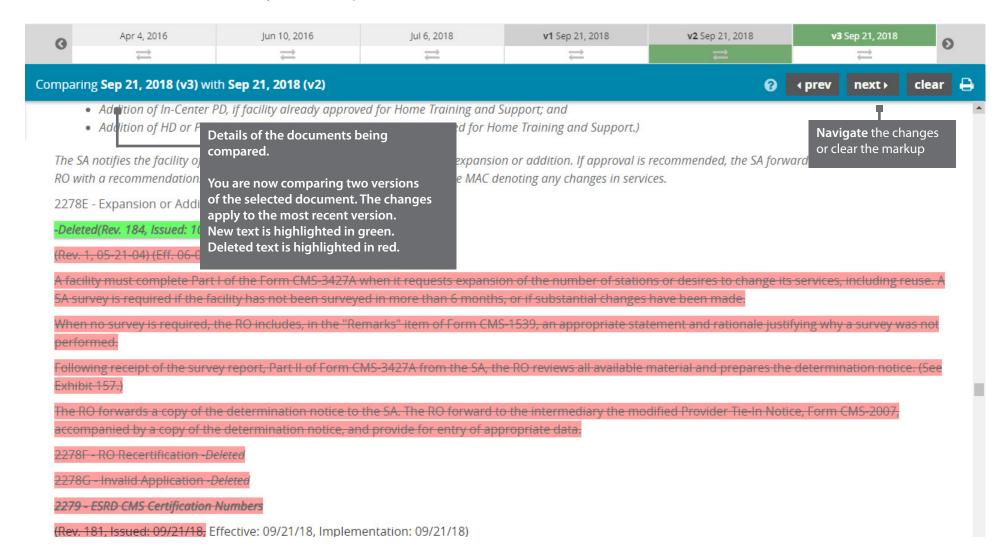

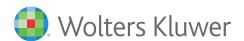

#### **Quick Start Guide**

### The Calendar Widget & Active Date

The calendar widget allows you to control the Active Date

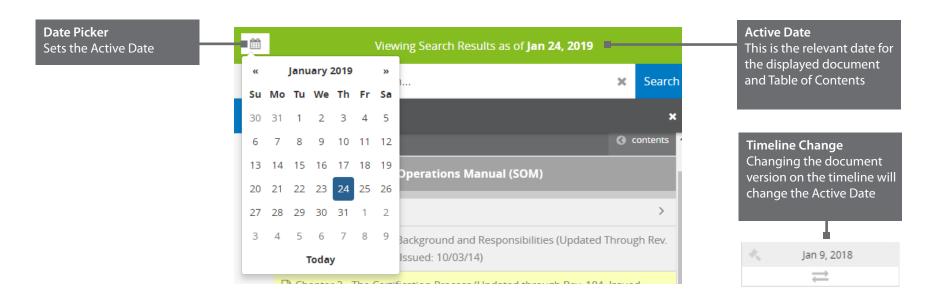

By default the Active Date is today's date. This will display the most recent table of contents for the date that is selected.

#### Please Note:

By selecting another document version on the timeline you will change the Active Date. This will re-load the correct table of contents for this date.

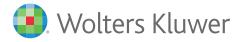

#### **Quick Start Guide**

#### Search

Users can conduct simple keyword searches within either content sets or across both. Results can be filtered by most relevant or most recent. The search functionality in this tool is limited compared to Wolters Kluwers research platforms.

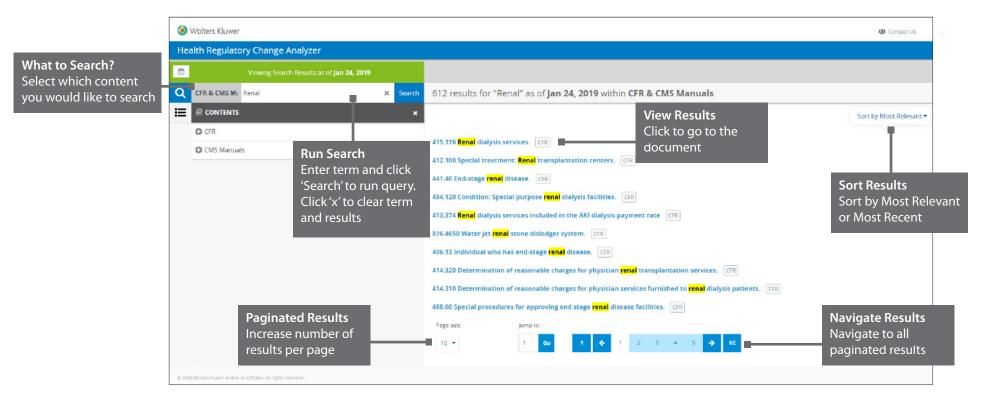

#### **Please Note:**

Your search results will display the versions as in effect during the active date selected on the calendar widget.

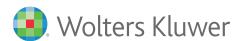